## eSelfServe.com Requesting Time-Off

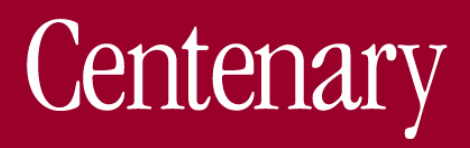

The Time Off dashboard displays your scheduled days off, accrual balances and requested time off history. To schedule time off, choose the  $\frac{1-\epsilon}{2}$  icon located in the Time Off panel to schedule time off.

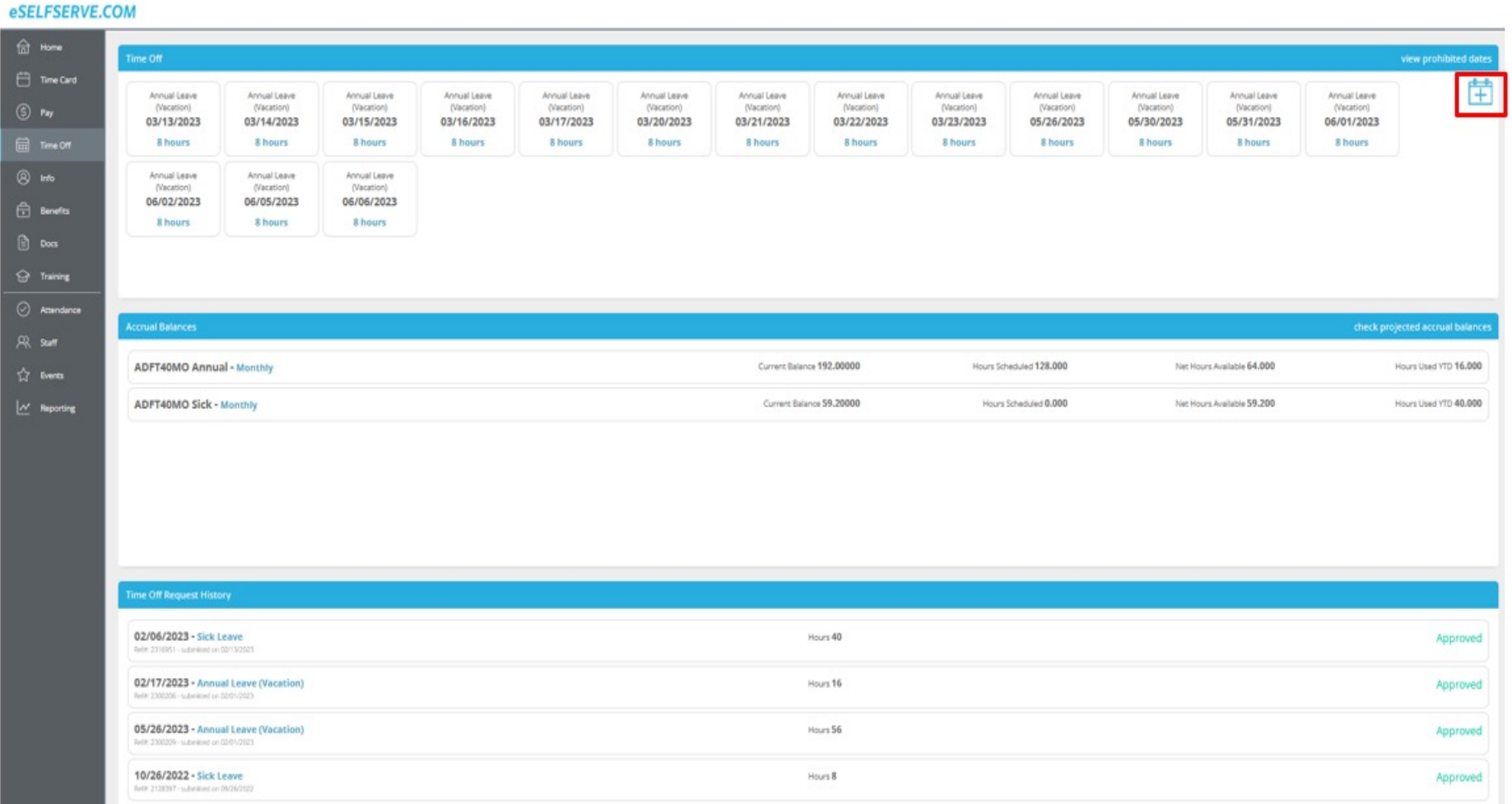

The Request Time Off wizard will open and guide you through the process. All submissions will be reviewed and approved or denied by your manager. They will appear in your Time Off Request History as Pending

Approval, Approved or Denied.

Step 1

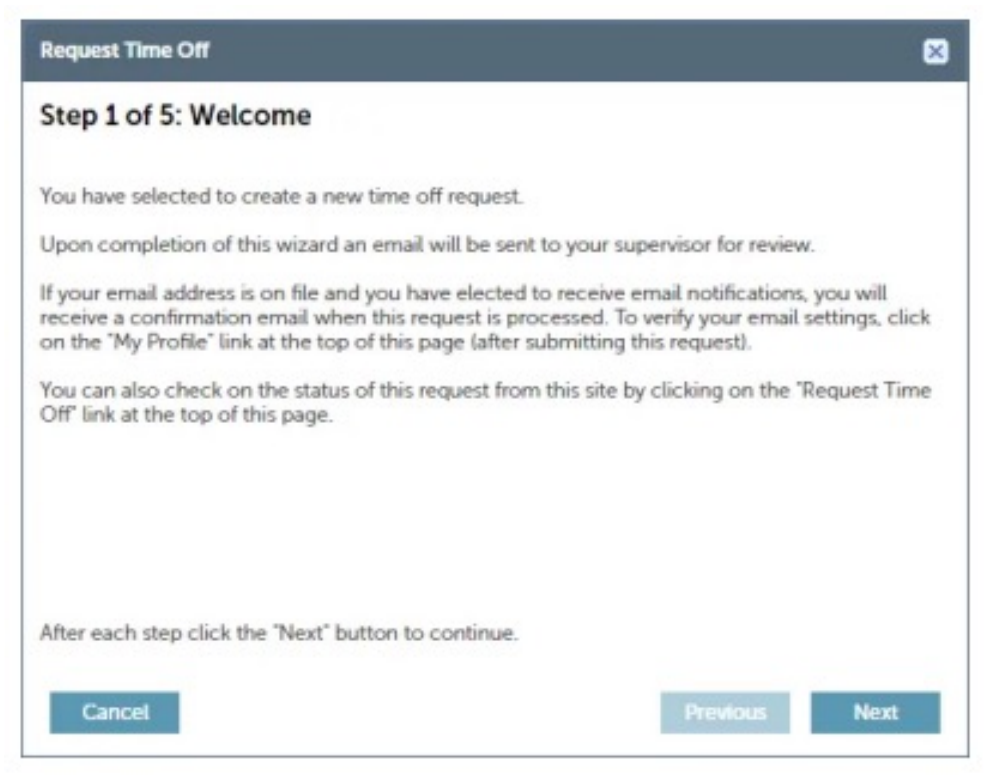

Step 1 of the Request Time Off wizard is simply an introduction – click the Next button at the bottom of the wizard to move on to Step 2.

Step 2

On Step 2, select the department (if other than the default), choose the type of time off being requested (vacation, sick, etc.), and provide a description of the request.

Note that when the *Time Off Type* is selected, a breakdown of the accrual hours for that type will appear that shows not only the current balance but also any hours already scheduled or pending for that type.

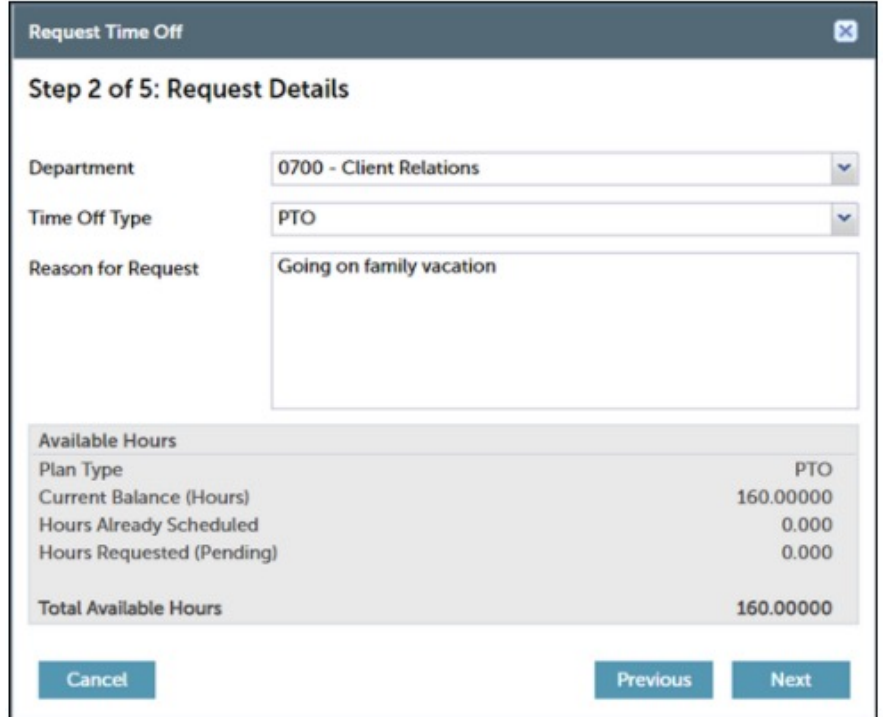

For Step 3, select the range of dates and/or any additional dates to be included in the request, then click Next.

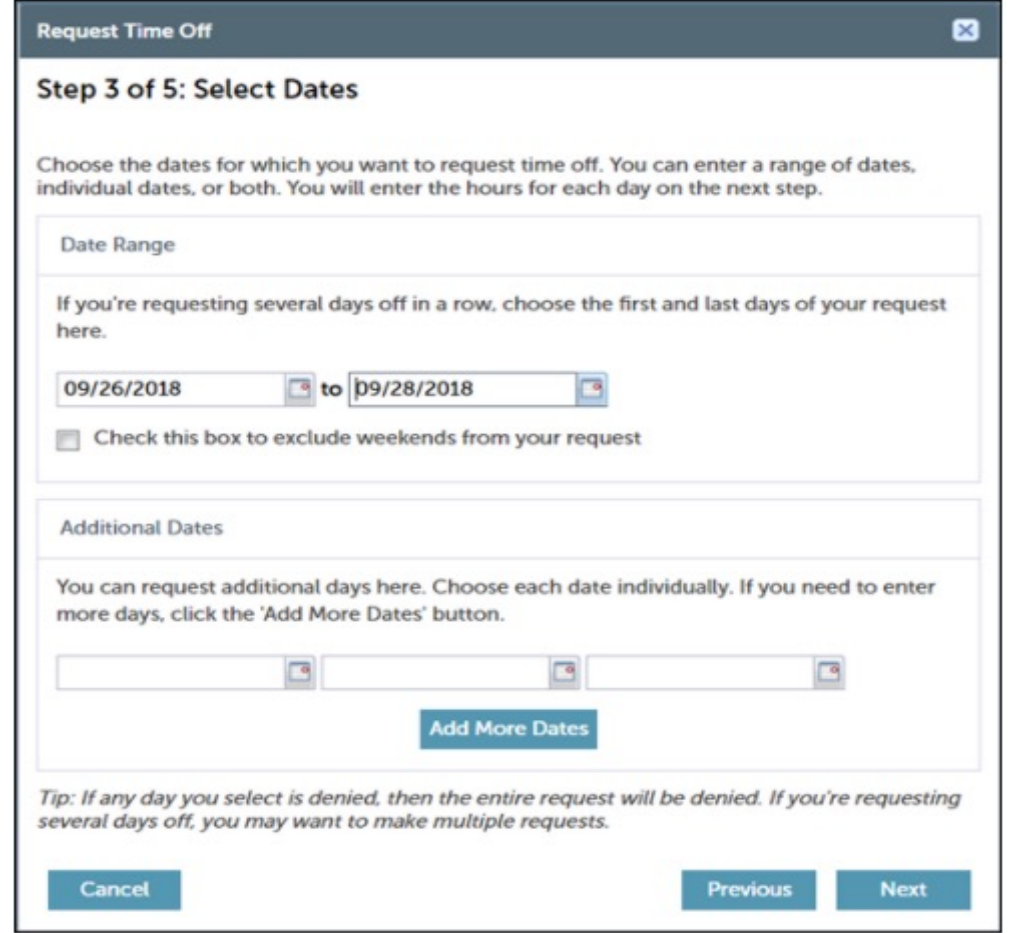

Step 4

In Step 4, enter the number of hours requested for each of the days chosen.

Please note, although an employee may have the amount of vacation hours listed, they may not be able to use the hours depending on the employer's company set up . For instance, let's say an employee "technically" has accrued 8 hours of vacation time and want to use it, they may see the hours there, but if the employer has the company plan set to where it does not begin to award hours until the employee has reached 6 months of service, the employee will not be able to request that time off. The employee should then alert their manager, and the manager has the ability to deny or manually complete the request.

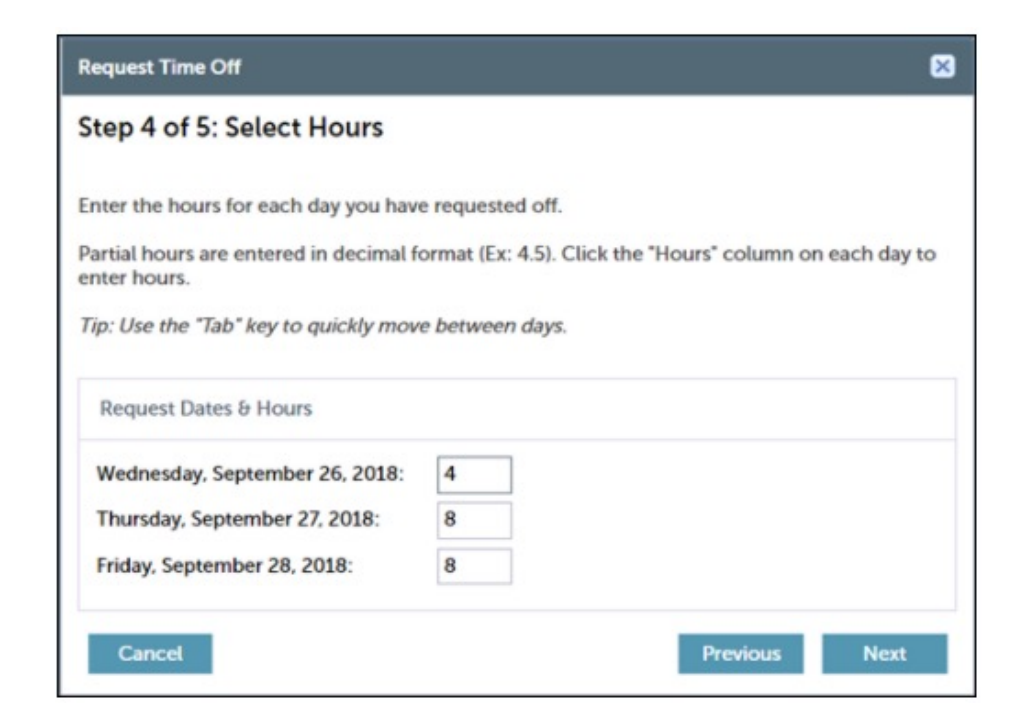

For Step 5, the final step, a summary of the request is presented for review before submitting. If needed, navigate back through the preceding steps to make changes by clicking the Previous button at the bottom of the wizard.

If using Accruals, the Accrual Information section will display the employee's projected available accrual balance based on their current balance, plus any scheduled accrual amounts (based on the accrual plan progression) between the current date and the projection date.

After ensuring that all of the information is correct and suitable for the request, click the Finish button.

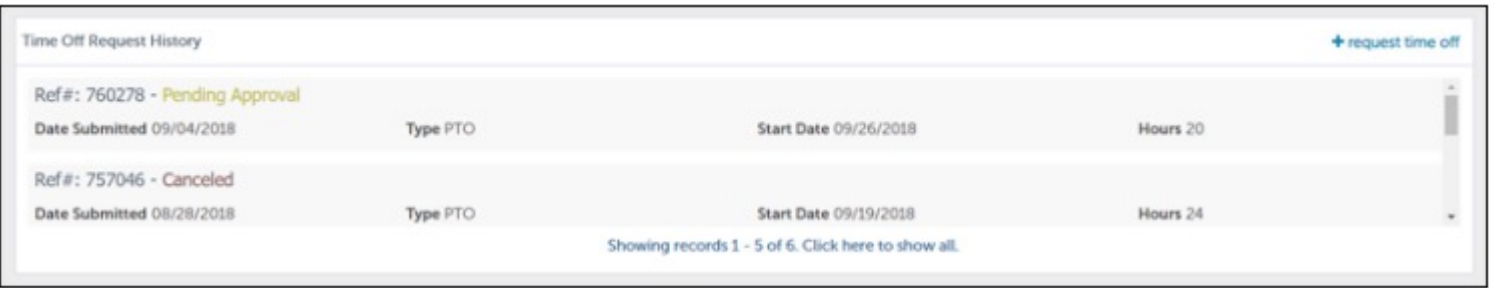

Once submitted, the request will instantly appear in the *Time Off Request History* section (of the *Time Off* tab) listed as "Pending Approval". Managers will receive an email notification of the request and when the request has been approved or denied, an email notification will be received.

To cancel a pending or approved time off request, select the request and choose **Cancel Time Off Request**.

• If the request has already been approved, the cancellation request will be sent to the manager.

## Time off balance detail

You may cancel Pending Approval and Approved time off requests. Approved time off requests must be scheduled for a future time in order to be canceled. Select the request you would like to cancel and choose Cancel Time Off Request. Canceled Pending Approval requests will be moved immediately; canceled Approved requests must be confirmed by a manager.

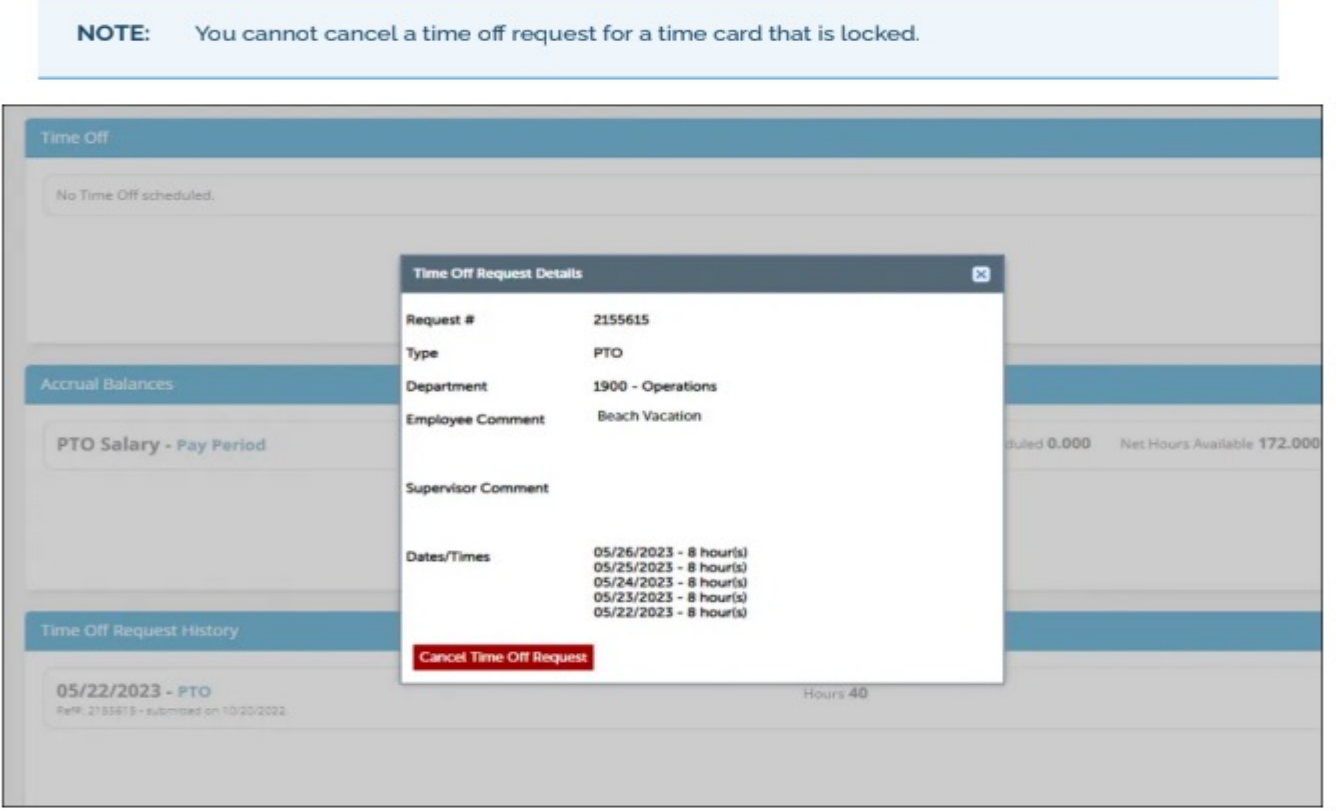